MANUAL PARA USO DE LIMPIEZA DE PLAYAS

# DESARROLLO DE UN SISTEMA DE MONITOREO DE FUGAS DE RESIDUOS PLÁSTICOS EN SISTEMAS COSTEROS Y SU IMPACTO EN ECOSISTEMAS MARINOS EN OAXACA

Número de proyecto: 20.9085.0-001.00

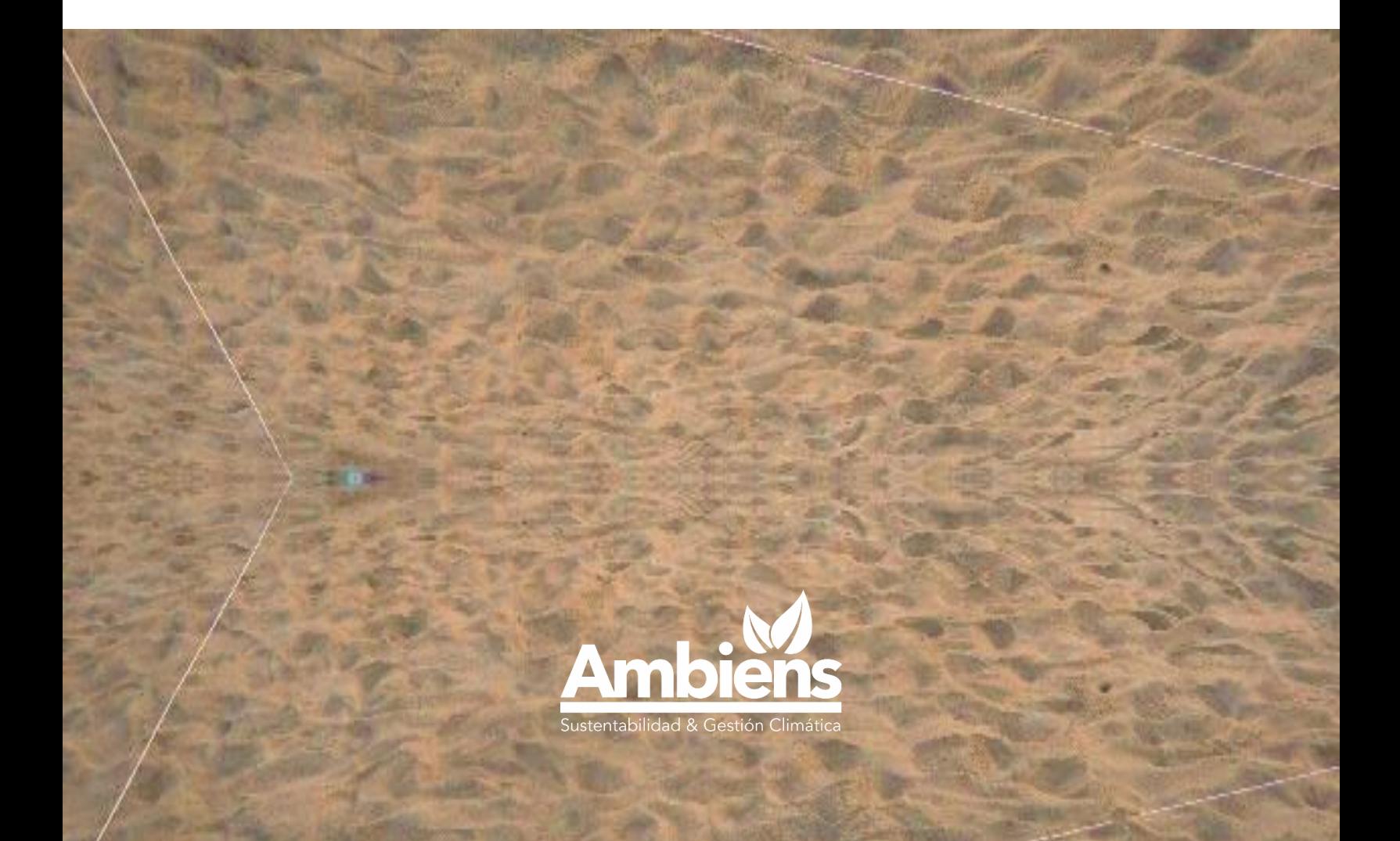

Este documento es propiedad de.

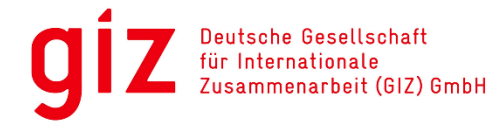

Fomentado por:

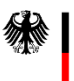

Ministerio Federal<br>de Medio Ambiente, Protección de la Naturaleza,<br>Seguridad Nuclear y Protección de los Consumidores

en virtud de una decisión<br>del Bundestag alemán

# MANUAL DEL SISTEMA DE LIMPIEZA DE PLAYAS

Para usar el Sistema de Limpieza de Playas, se debe ingresar a la siguiente dirección: [https://ciudadesytransporte.mx/fugasderesiduos/limpiezaplayas/login.php.](https://ciudadesytransporte.mx/fugasderesiduos/limpiezaplayas/login.php) Es importante mencionar, que para ello es necesario contar con un usuario y su respectiva contraseña, lo que asegura que los datos solamente podrán ser consultados por los responsables de limpiezas de playas.

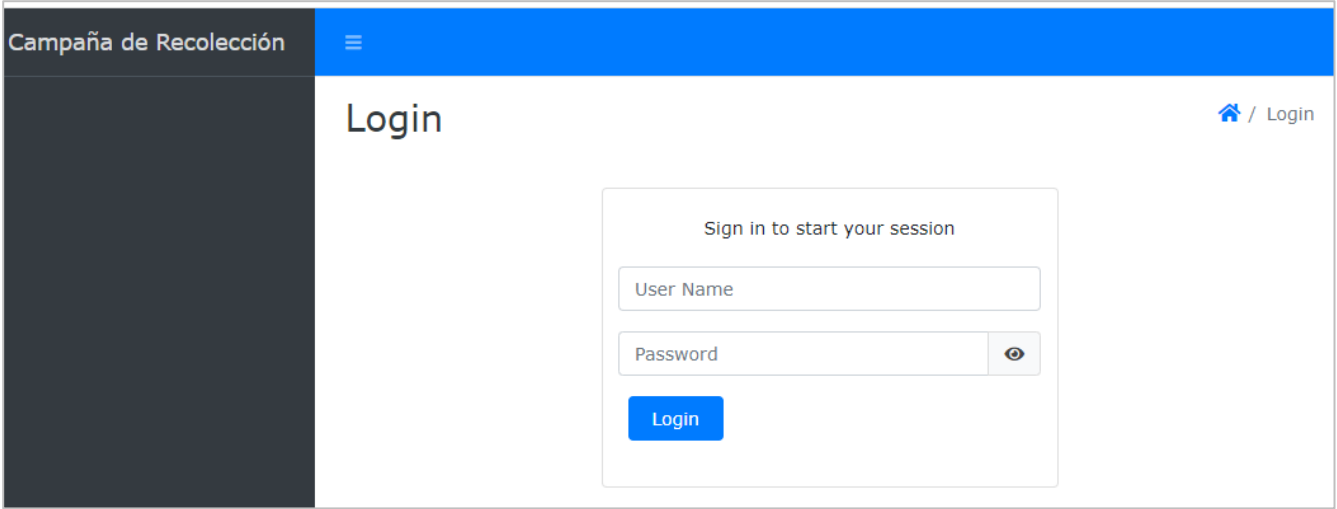

# Estructura del Sistema de recolección de residuos en Playas

En esta sección se presenta la arquitectura del sistema de recolección de residuos en playas. En la siguiente tabla se muestran las pantallas que se han desarrollado para capturar la información relacionada con las campañas de recolección de residuos en playas.

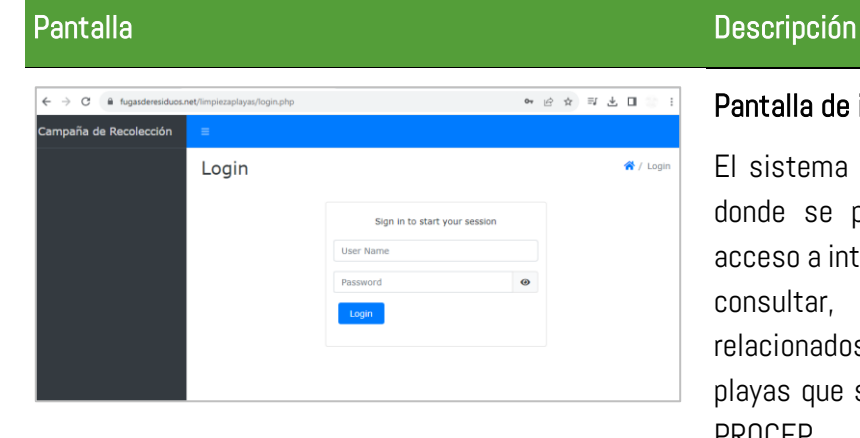

### Pantalla de ingreso:

El sistema se desarrolló en un dominio propio, donde se plantea que cualquier usuario con acceso a internet pueda ingresar al sistema para consultar, ingresar y modificar los datos relacionados con las campañas de limpieza de playas que se realizan en el marco del proyecto PROCEP.

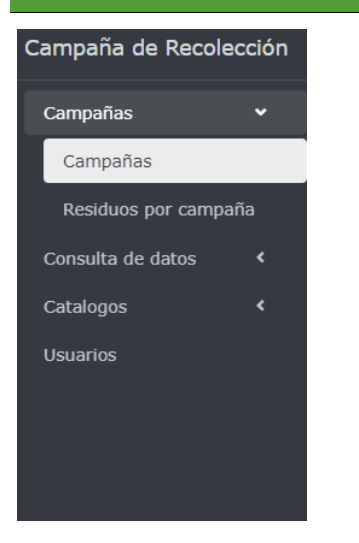

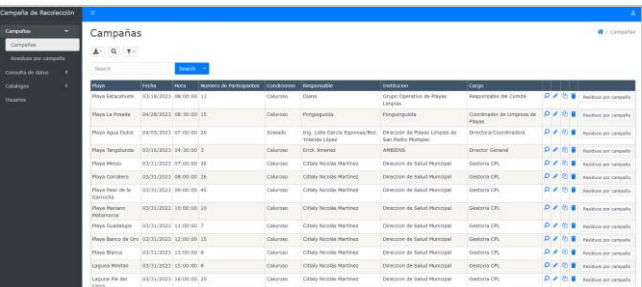

## Pantalla de la componencia de la componencia de la componencia de la componencia de la componencia de la compo

#### Menú desplegable:

El sistema presenta un menú con cuatro parámetros:

- Campañas. Donde se muestran las campañas realizadas y los residuos recolectados por campaña.
- Consulta de datos. Donde se puede ver la ficha de cada municipio
- Catálogos. Que integra todos los conceptos a parametrizar en el sistema.
- Usuarios. Para editar y dar de alta a usuarios que tendrán la oportunidad de usar el sistema.

### Pantalla de Campañas:

Una vez que se dé clic sobre el elemento campaña, se abre la pantalla para ver el registro y datos básicos de cada una de las campañas realizadas.

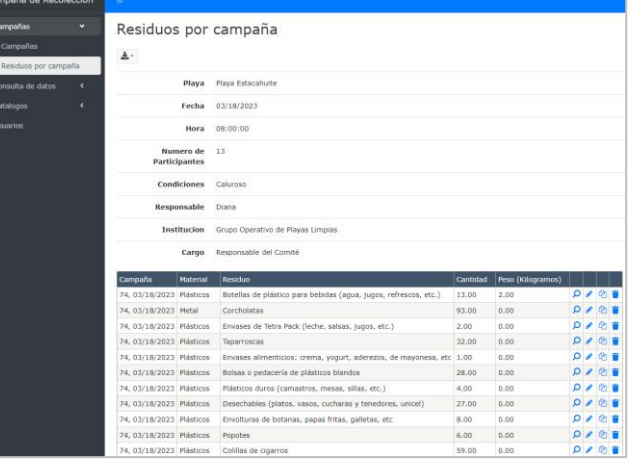

# Pantalla de residuos por campaña:

En cuanto se dé clic al detalle de los residuos por campaña, de una playa en específico, se abre la ventana donde se capturaron los distintos residuos recolectados.

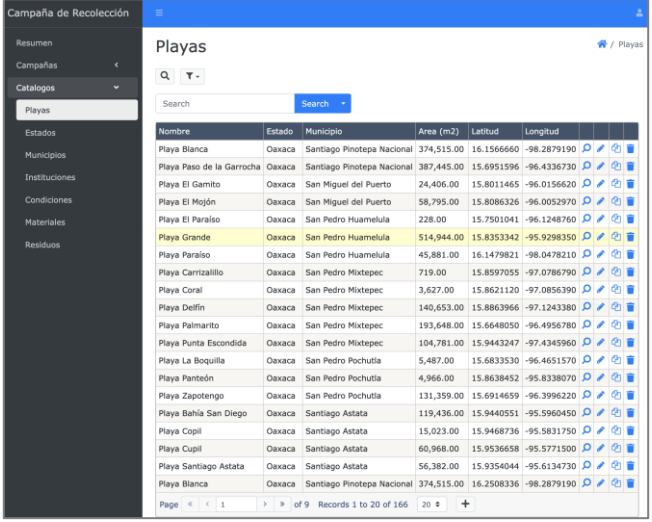

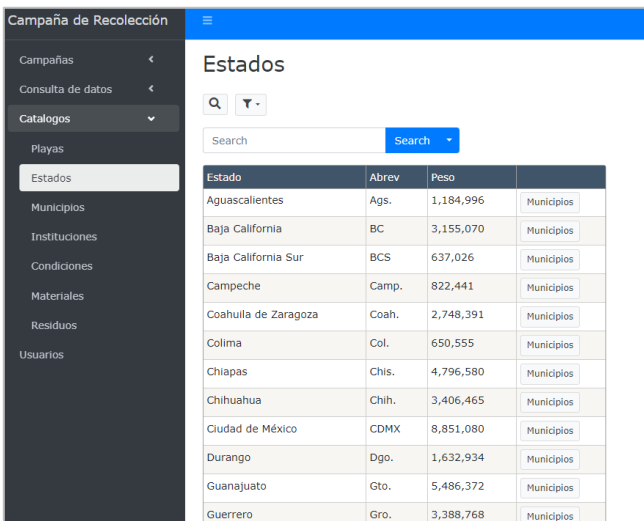

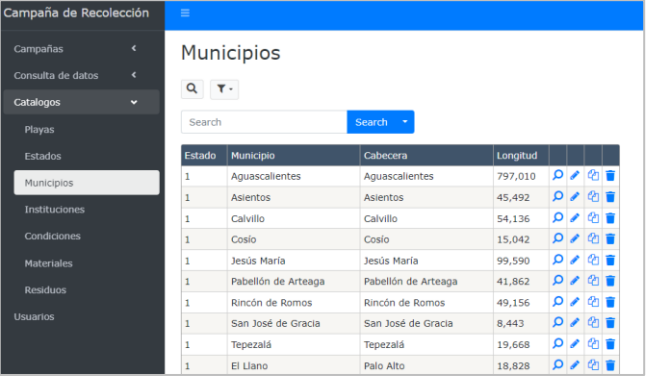

# Pantalla de la componencia de la componencia de la componencia de la componencia de la componencia de la compo

### Pantalla de Playas:

Antes de ingresar los datos de una campaña de playa, lo primero que se debe hacer es asegurar que los datos generales de la playa ya estén cargados.

Para acceder a este módulo se da clic en Playas de Catálogos.

Es importante mencionar que las coordenadas geográficas corresponden al centroide del polígono que se trace para la playa. El centroide, el área, y el polígono de la playa puede ser desarrollado por cada responsable y también puede ser solicitado el apoyo a Ambiens.

### Pantalla de Estados:

No obstante que no hay playas en todas las entidades federativas del país, las 32 entidades ya están precargadas en el sistema, esto con el fin de preparar los catálogos para agregar otros módulos de generación de residuos en cualquier entidad del país.

Lo anterior, también, responde a la compatibilidad que se ha buscado al integrar las bases de datos de INEGI.

### Pantalla de Municipios:

Al igual que en el módulo de "estados", todos los municipios del país, tal y como aparecen en las bases de datos de INEGI, han sido integrados al sistema.

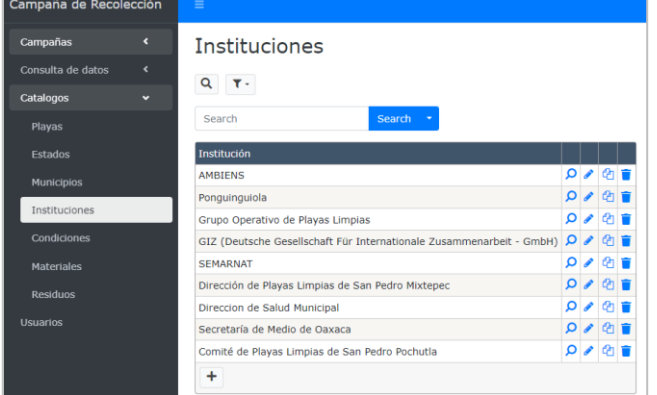

# Pantalla de la componentación de la componentación de la componentación de la componentación de la componentación

#### Pantalla de Instituciones:

En este módulo se podrán integrar las instituciones participantes en el marco del proyecto PROCEP y que se relacionen con las campañas de limpieza.

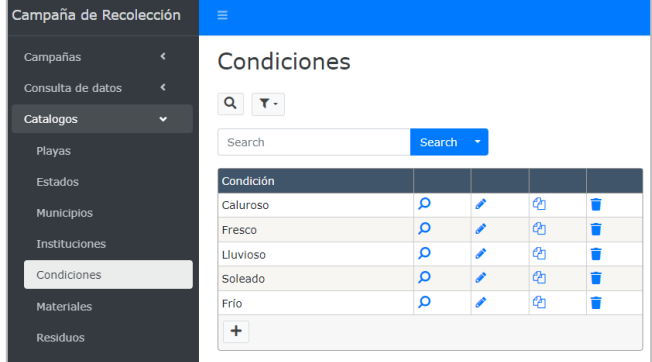

#### Campañas **Materiales** Consulta de datos Catalogos Search Playas Orden Material Estados  $O$   $Q$   $\overline{Q}$  Residuos Plásticos Municipios  $\overline{P}$   $\overline{P}$  Residuos Reciclables Instituciones  $0 \wedge \theta$ Orgánicos Residuos Condiciones  $\Omega$   $\theta$   $\overline{a}$  Residuos  $\overline{4}$ Sanitarios y Biológico Infecciosos Materiale  $\Omega$   $\theta$   $\overline{a}$  Residuos Peligrosos esiduos  $\boxed{\circ}$   $\bullet$   $\boxed{\circ}$  Residuos Otros Residuos  $\overline{P}$   $\overline{P}$  Residuos Metal  $\overline{+}$

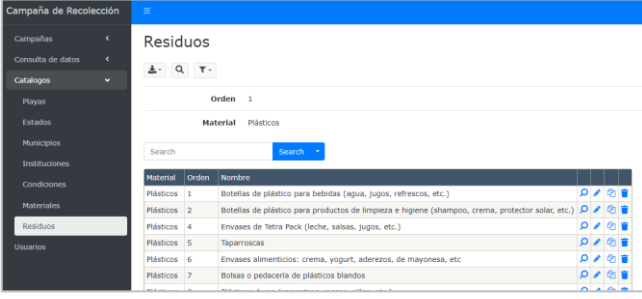

#### Pantalla de condiciones climáticas:

Este módulo sirve para especificar cuáles fueron las condiciones climáticas del día en que fue realizada la campaña recolección de residuos y limpieza de playas.

### Pantalla de Materiales:

El catálogo de materiales es para especificar el grupo al que pertenecen cierto tipo de residuos.

Este catálogo podrá ser actualizado con base en las necesidades de las playas, la normatividad vigente y el tipo de resultados que se esperan para contribuir a la reducción de la generación de residuos.

### Pantalla de Residuos:

Este módulo se alimenta de todo el tipo de residuos que se encuentran en cada campaña de limpieza. Si bien los residuos pueden ser agrupados por categorías y materiales, también se pueden crear más conceptos en el catálogo, conforme se requiera por cada playa.

# ELEMENTOS EN PANTALLAS

Elementos en pantallas para agregar, visualizar, editar, duplicar o borrar registros en las tablas y catálogo del sistema

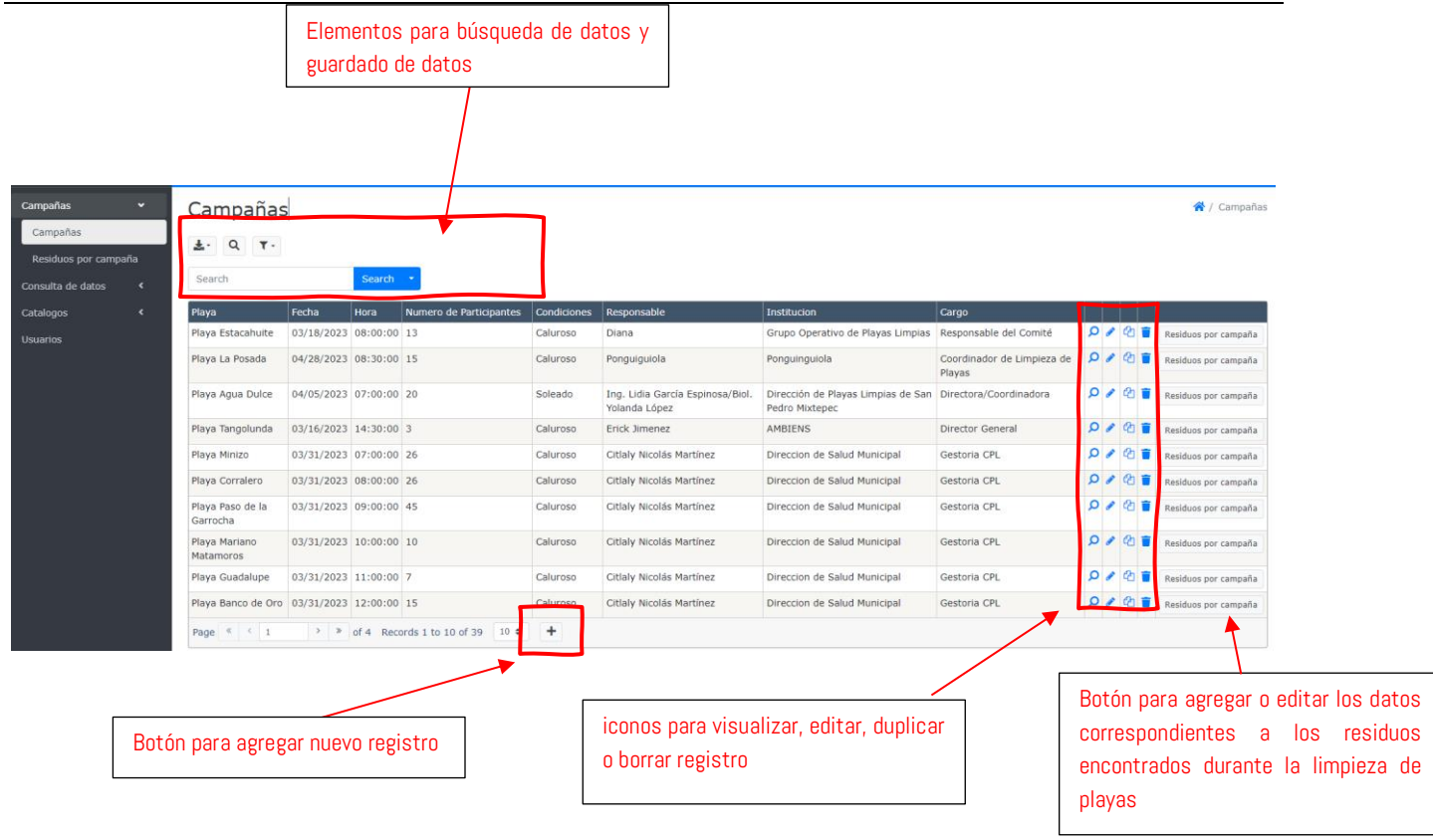

Por ejemplo, al dar en clic sobre el botón **en la siguiente pantalla:** 

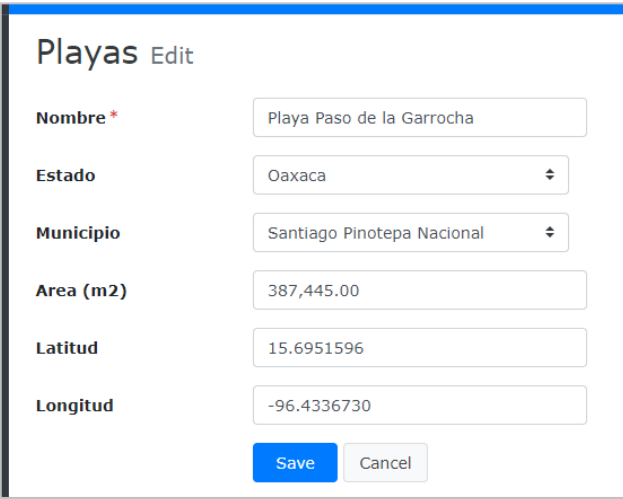

Pantalla para editar los datos del registro de playa. Después de editar los datos tiene la posibilidad de guardar los datos dando clic en el botón "Save".

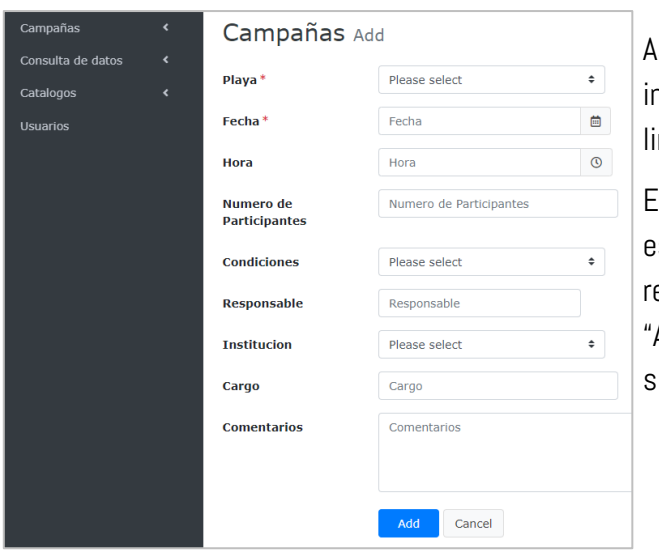

sí mismo, al dar clic en el símbolo  $\bullet$  puede igresar un nuevo registro para alguna campaña de mpieza de playas.

Es importante observar que el llenado del formulario s muy intuitivo. Al terminar de realizar el equerimiento de los datos, se da clic en el botón Add" para guardar los datos en la base de datos del sistema.

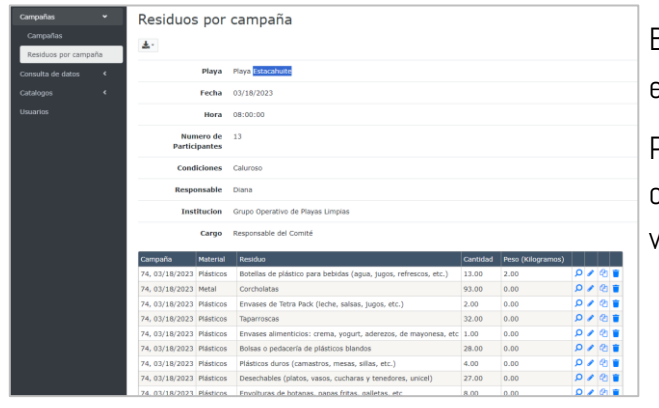

Botón Residuos por campaña , sirve para agregar o editar los residuos correspondientes.

Por ejemplo, al dar clic sobre el botón correspondiente Playa "Estacahuite", se abre la ventana siguiente

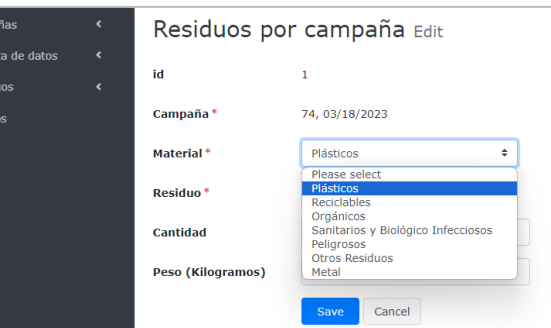

**Campa** Consu

l lena

Edición de datos de materiales y residuos.

Al momento de dar clic sobre , entonces se tendrá acceso a la ventana para modificar los datos del registro. Después, dar clic en l botón "Save" para guardar los cambios realizados.

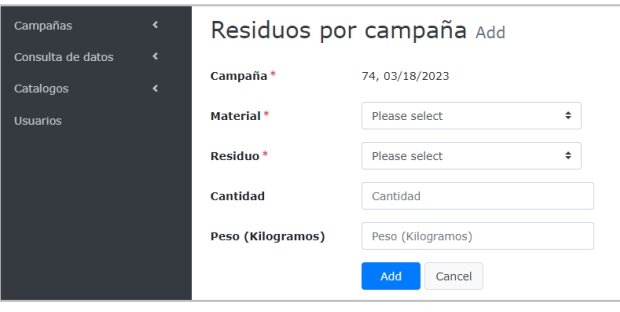

Si requiere agregar nuevos residuos, dar clic en el  $b$ otón  $\leftarrow$  . En esta ventana selecciona el material para que enliste los residuos correspondientes.

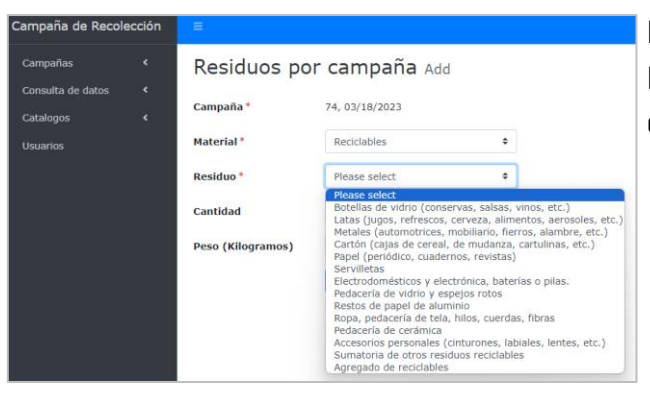

Por ejemplo, si selecciona "Reciclable, se tiene la lista de todos los residuos. Después de ingresar los datos requeridos, dar clic en el botón "Add".

# CONSULTA DE DATOS

Después de agregar los datos de una campaña puede visualizar la ficha de datos de la playa, para ello dar clic

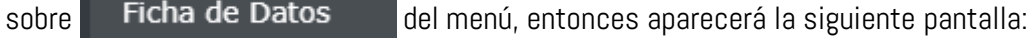

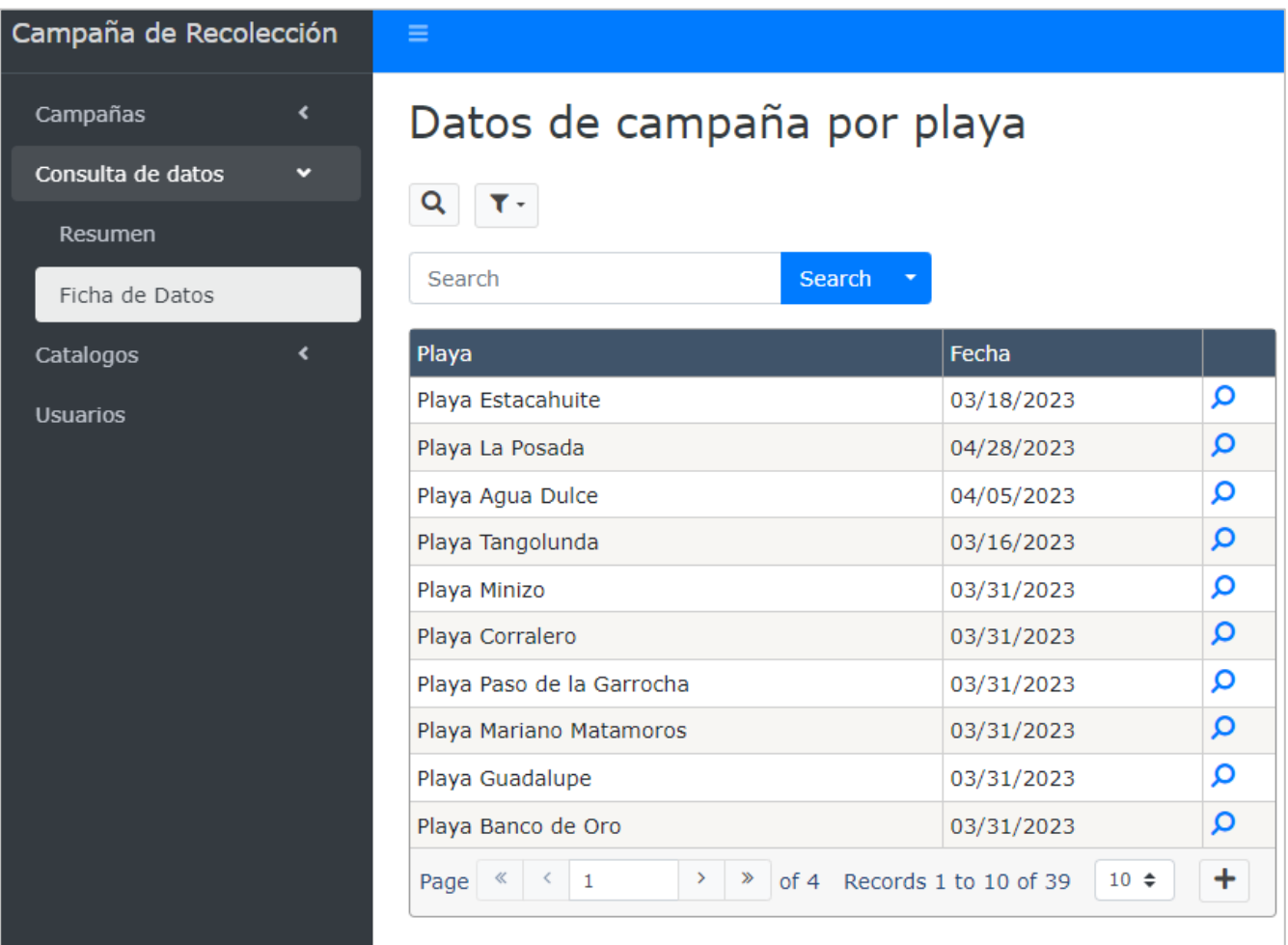

En esta pantalla, buscar la playa requerida y dar clic sobre la lupa para ver la ficha. Por ejemplo, en las siguientes imágenes se tiene la ficha de Playa La Posada

 $\sim$ 

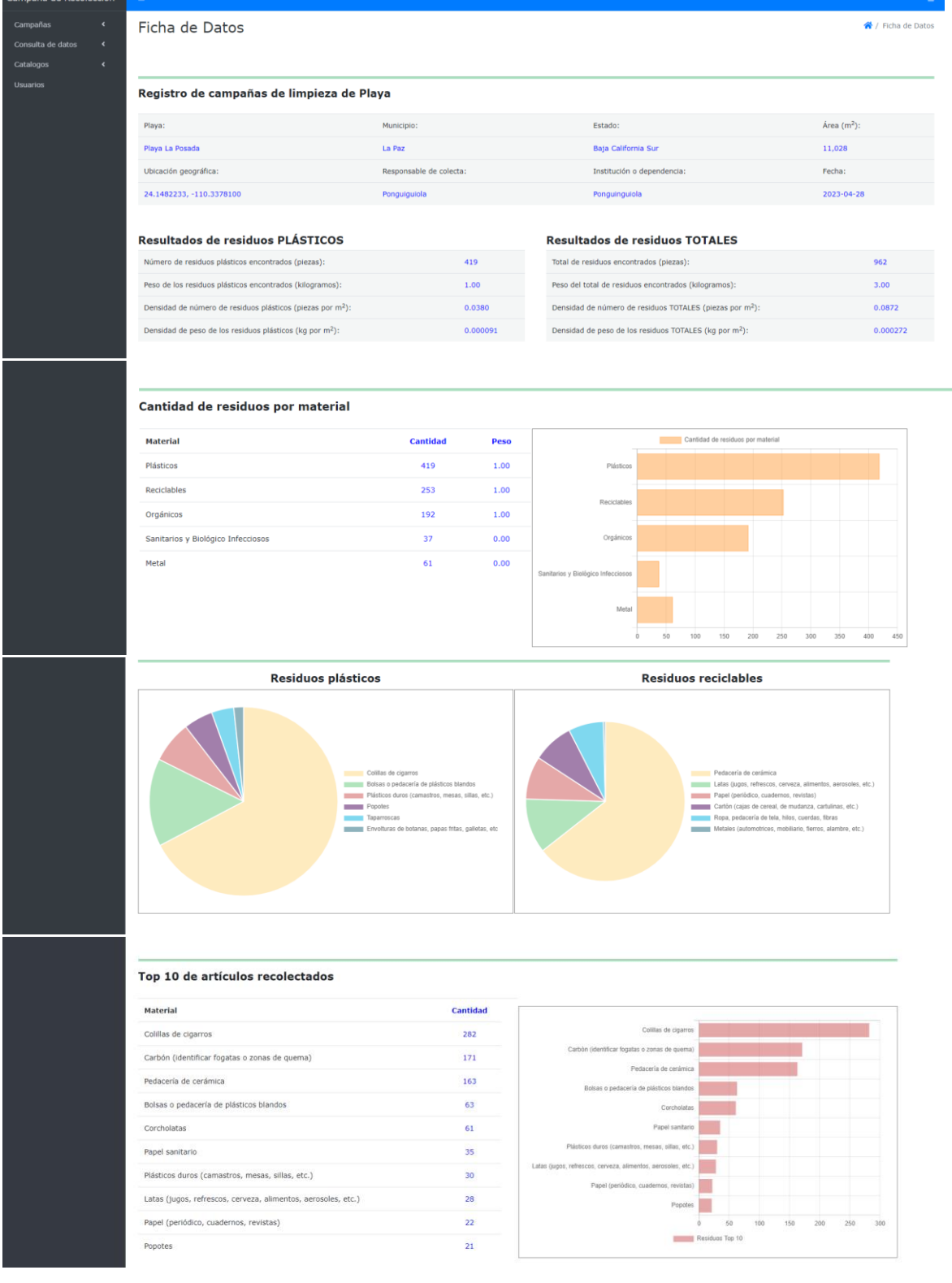

#### Conteo de Residuos agrupados por material

#### Plásticos

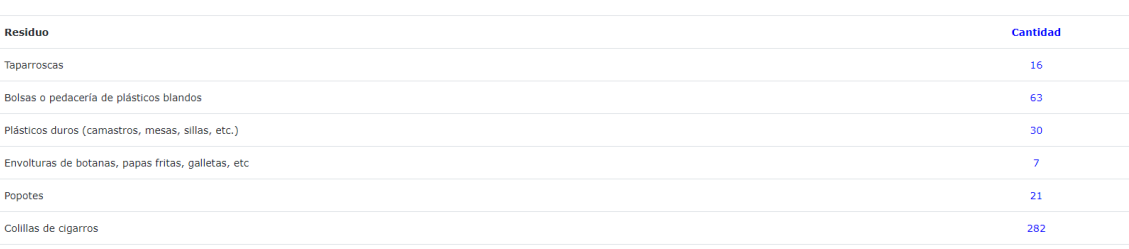

#### Reciclables

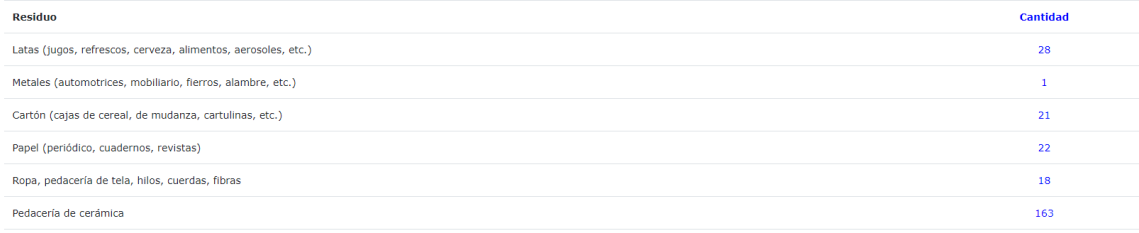

#### Orgánicos

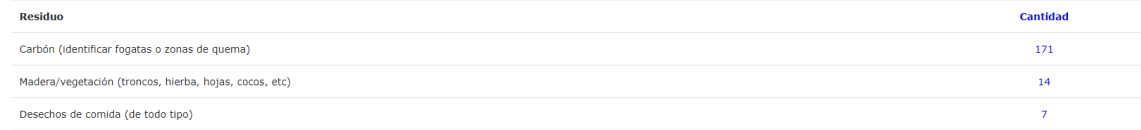

#### Sanitarios y Biológico Infecciosos

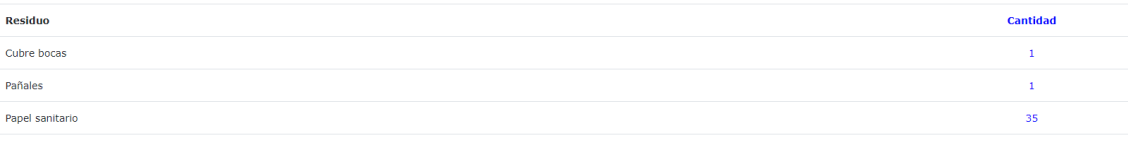

#### Metal

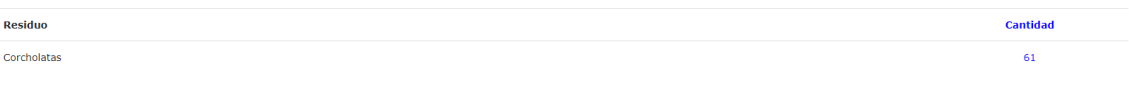

©2023 Ambiens